# **CCV Eagle 4.15 Quick Start**

# **CCV Eagle 4.15** 快速入门

Author: Seeseawe

作 者: Seeseawe

 Eagle™是一个简单易用,但却非常强大PCB设计软件。它的名 字是下面几个单词的缩写: Easy Applicable Graphical Layout Editor (简单易用的图形布线软件)。

Eagle™在当今三大主流操作系统, Windows, Mac, Linux上都 由其相应版本。多国语言支持包括英文(English)和德文 (Germen), 遗憾的是没有中文! 按软件性质分, Eagle有两个版 本:免费版(Freeware)和专业版(Professional)。两者的差别是 前者相对后者有一定的功能限制,具体说有5点: 1.板子的面积不能超过100mm×80mm; 2.只允许两个信号层, 即顶层和底层(Top and Bottom); 3.一张原理图只能有一个页面(Only One Sheet); 4.技术支持只限于Email和论坛,没有电话或者传真支持; 5.只能将软件用于教学或者非营利性的活动。

点击这里进入软件的官方网站: http://cadsoft.de/

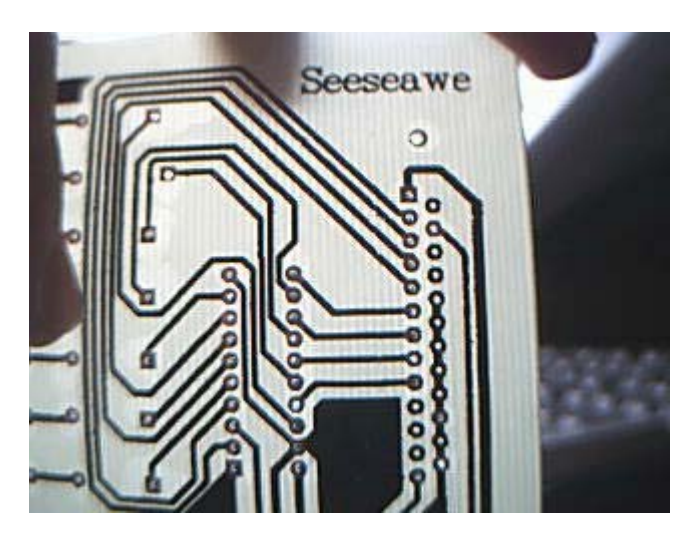

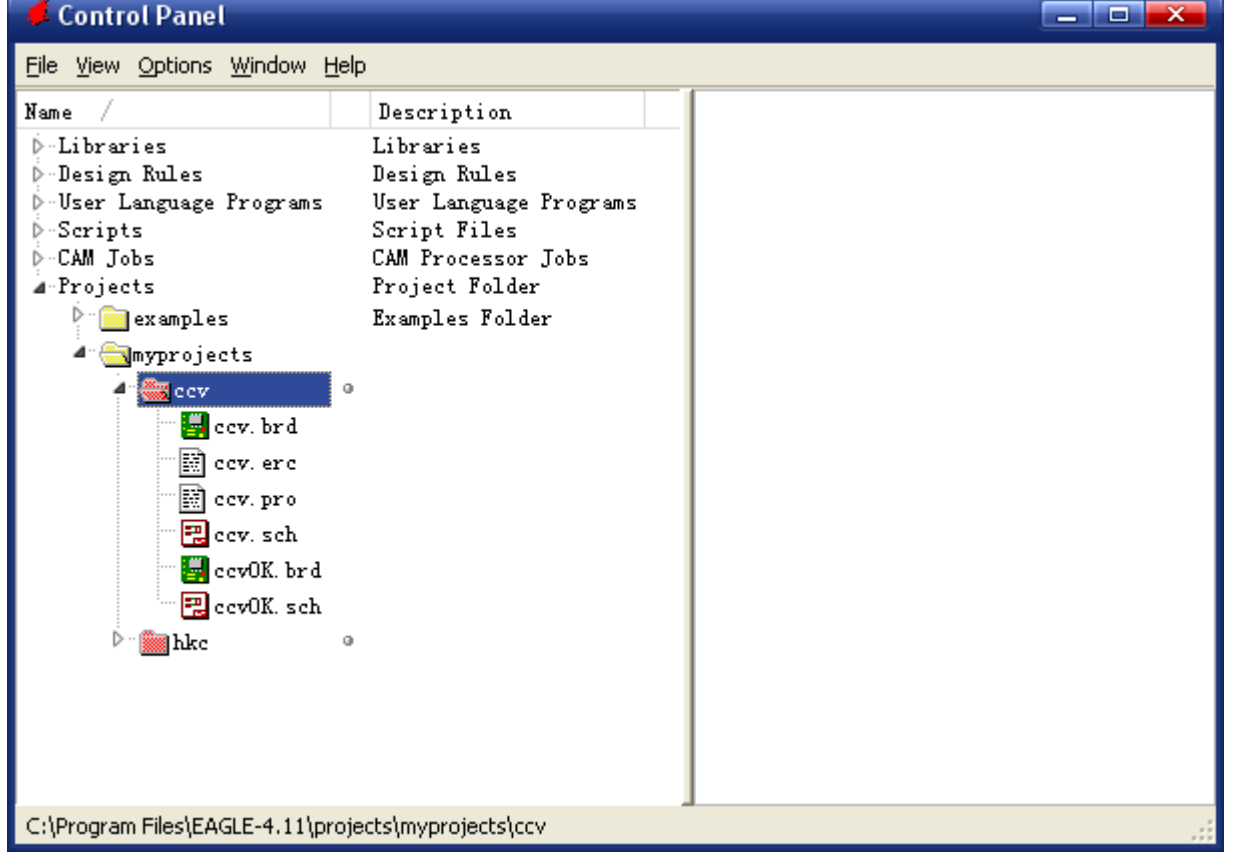

Eagle™由三大模块组成: 电路图输入(Schematic)、电路板设计(Board)和元件库建立(Library), 它们都可以 从软件的<u>控制中心(Control Panel)</u> 分别调用。

软件的工作流程:

建立项目(Project)--》绘制原理图(Schematic)--》创建电路板(Board)--》调整设计规则(Design Rules)-一》自动布线(Auto Route) --》人工调整(Manual route) --》打印输出。 如果软件自带的元件库里没有所需的元器件或者封装,则应先新建元器件(Library)。

Homepage: http://seeseawe.icpcn.com E-Mail: seeseawe@163.com QQ:381952911

http://seeseawe.go3.icpcn.com/tutorials/eagle/index.html 2007-4-10

# **CCV Eagle 4.15 Quick Start**

# **CCV Eagle 4.15** 快速入门

Author: Seeseawe

作 者: Seeseawe

 Eagle™是一个简单易用,但却非常强大PCB设计软件。它的名 字是下面几个单词的缩写: Easy Applicable Graphical Layout Editor (简单易用的图形布线软件)。

Eagle™在当今三大主流操作系统, Windows, Mac, Linux上都 由其相应版本。多国语言支持包括英文(English)和德文 (Germen), 遗憾的是没有中文! 按软件性质分, Eagle有两个版 本:免费版(Freeware)和专业版(Professional)。两者的差别是 前者相对后者有一定的功能限制,具体说有5点: 1.板子的面积不能超过100mm×80mm; 2.只允许两个信号层, 即顶层和底层(Top and Bottom); 3.一张原理图只能有一个页面(Only One Sheet); 4.技术支持只限于Email和论坛,没有电话或者传真支持; 5.只能将软件用于教学或者非营利性的活动。

点击这里进入软件的官方网站: http://cadsoft.de/

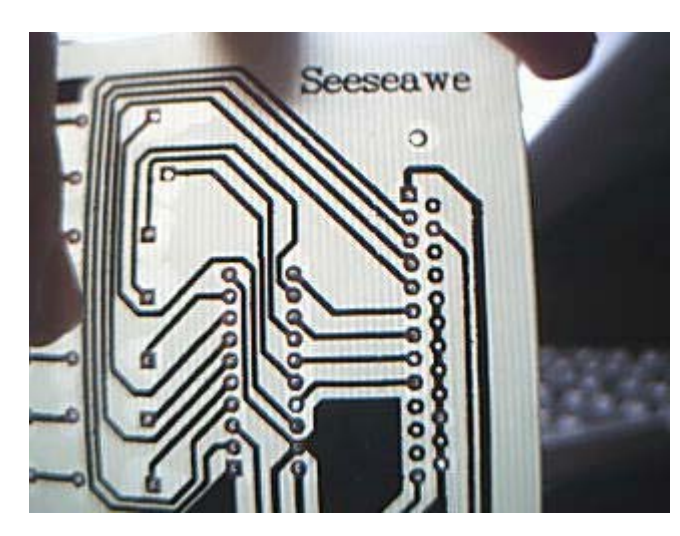

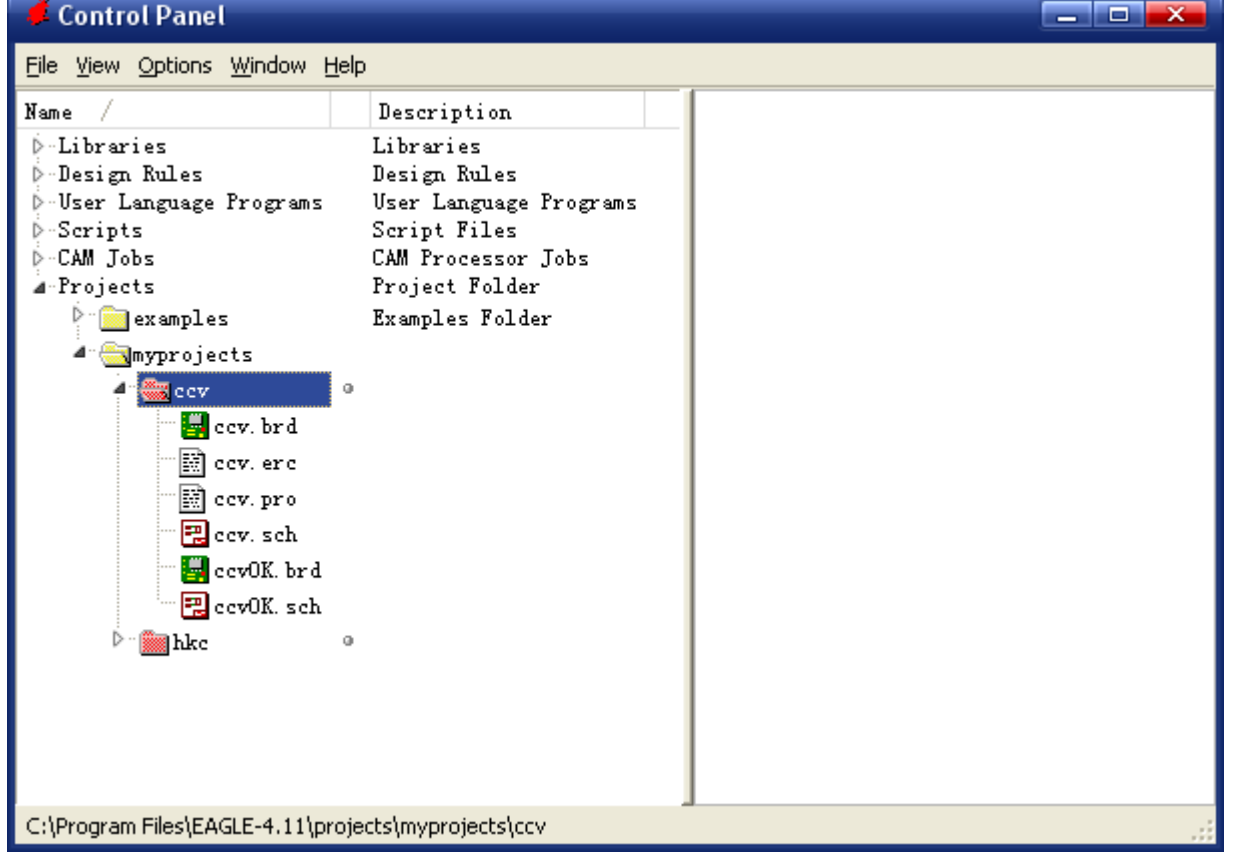

Eagle™由三大模块组成: 电路图输入(Schematic)、电路板设计(Board)和元件库建立(Library), 它们都可以 从软件的<u>控制中心(Control Panel)</u> 分别调用。

软件的工作流程:

建立项目(Project)--》绘制原理图(Schematic)--》创建电路板(Board)--》调整设计规则(Design Rules)-一》自动布线(Auto Route) --》人工调整(Manual route) --》打印输出。 如果软件自带的元件库里没有所需的元器件或者封装,则应先新建元器件(Library)。

Homepage: http://seeseawe.icpcn.com E-Mail: seeseawe@163.com QQ:381952911

http://seeseawe.go3.icpcn.com/tutorials/eagle/index.html 2007-4-10

左窗口中的Projects就是软件总的项目管理树,它位于软件的安装目录,其下可以建立普通文件夹(黄色图标)和项 目文件夹(粉红色图标)及各种项目文件(\*.sch; \*.brd)。要在项目文件夹里面新建文件,必须先打开它,使它右边的 小圆点从灰色变为绿色,方法是在右击菜单中选择Open Project(打开项目)。同一时刻,活动项目只能有一个! 在删除项目前,请确保该项目处于非活动状态(即小圆点呈灰色),否则会得到相应警告的!

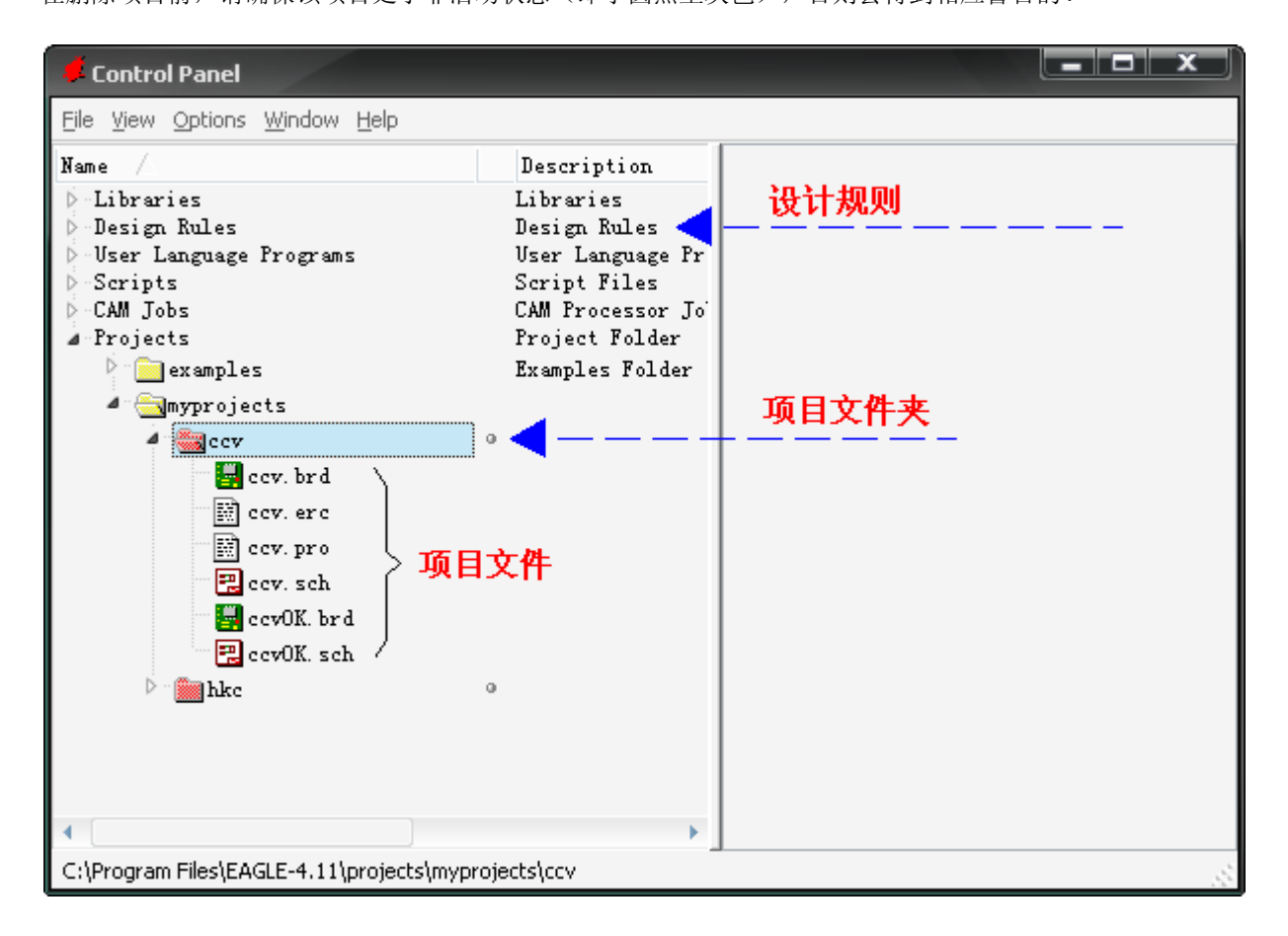

展开左窗口的元件库目录树(Libraries),即可看到所有的元件库及其当前的使用状态。绿色的小圆点表示该元件库 使用中(已加载), 灰色则表示未使用(已卸下)。右击Libraries, 在弹出菜单中有Use all和Use none两个菜单项, 功能 是加载所有和卸下所有!

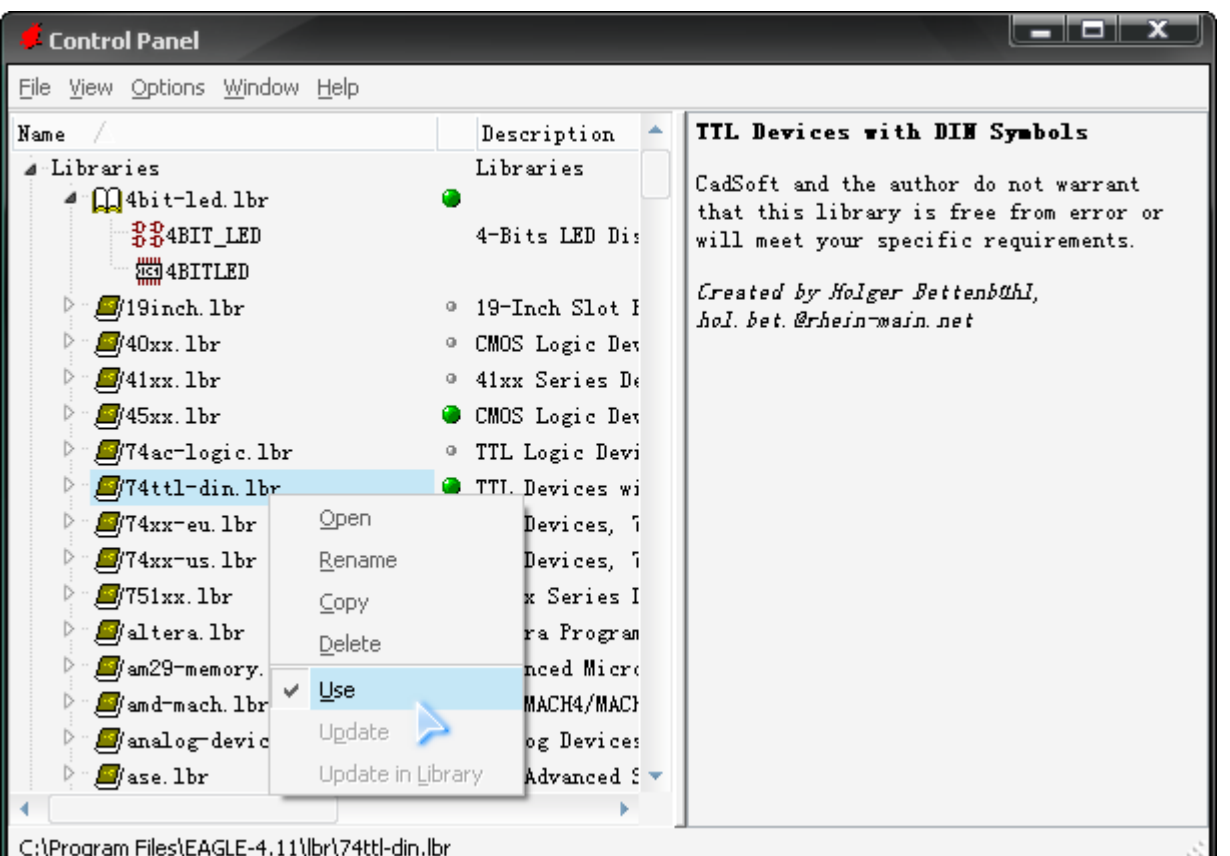

### @ 控制面板

 控制中心由菜单栏和左右窗口构成,在这里可以进行新建项目,新建原理图,新建PCB,新建元件库,修改默认的 设计规则,加载和卸载元件库等操作。

右击某个元件库,在弹出的菜单中把Use前面的勾选中或去除就可以对该元件库进行加载和卸载了。卸下不用的元件

库,可以有效地提高"添加元器件"对话框的弹出速度!

下一节:原理图的绘制

Homepage: http://seeseawe.icpcn.com E-Mail: seeseawe@163.com QQ:381952911

http://seeseawe.go3.icpcn.com/tutorials/eagle/ctrlpanel.html 2007-4-10

## @ 绘制原理图

原理图的绘制十分简单,先添加元器件到作图区,再将其连接即可。

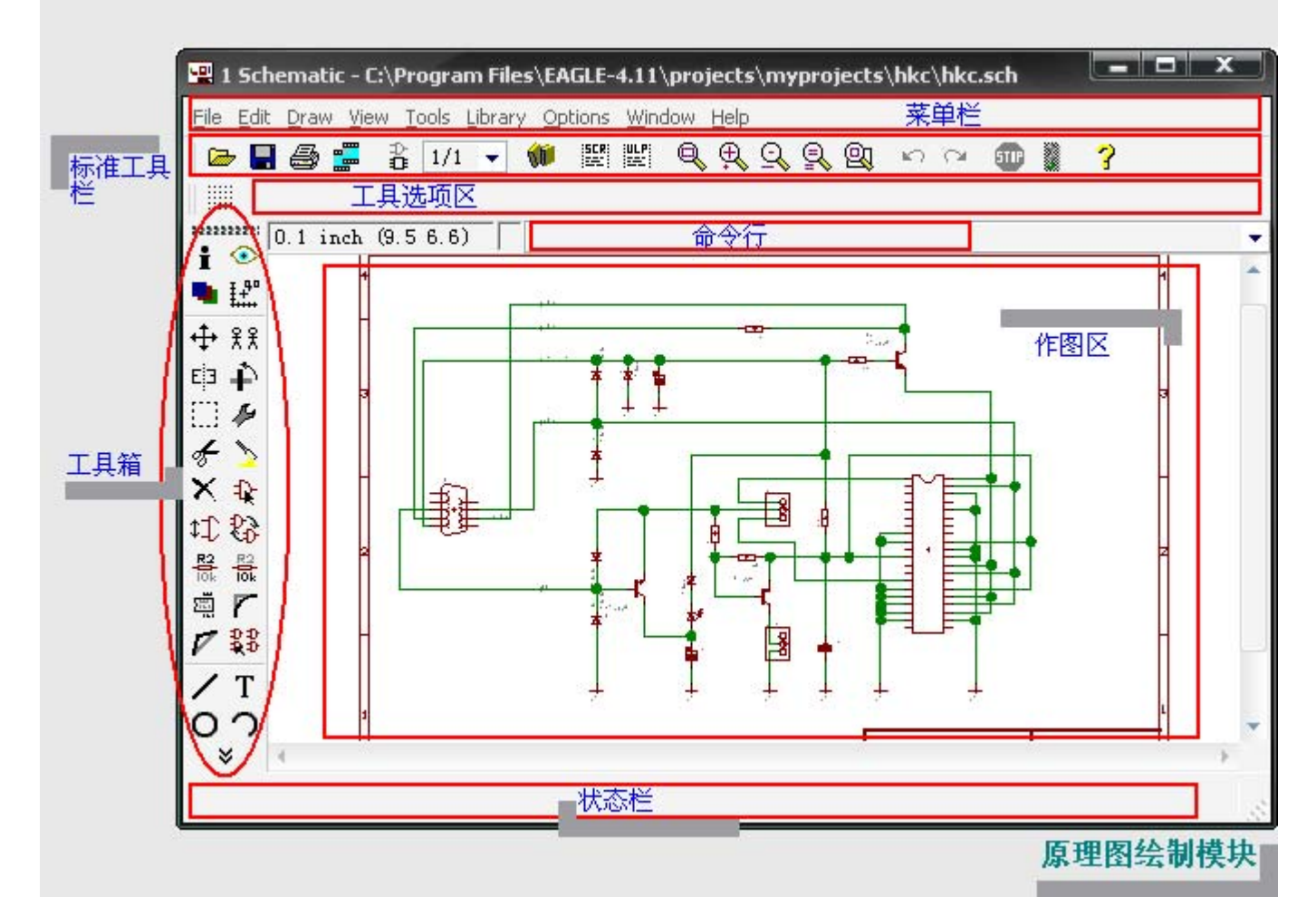

 1.在命令行输入"Net"命令,回车,即可进行导线的绘制;  $\bullet$  . Fig. The contract the set of  $\mathbb{R}^{n+1}$ 

绘制导线可以有3种不同的方法:

添加元器件可以有3种不同的方法:

对话框初次弹出的速度取决于你所加载的元件库的多寡,全部加载的话,可能要10秒钟;只加载五六个的话,一秒钟不到。 第二次弹出就都是很快的了!

在放置一切元器件之前,要先从Frame元件库里选一个图纸模板(如A4,A5等等),以确定图纸的大小。 查找元器件可以在左下角的搜索框里输入关键字和通配符(?/ \*),如: \*4511 \*。

1.在命令行输入"Add"命令,回车,即可看到弹出的添加元件对话框;

2.点击工具箱的添加元器件图标;

3.使用菜单命令,Edit-Add...。

找到想要的元件后,点击OK确认,鼠标就会带着相应的元件符号到作图区待命,左击放置元件,右击使元件逆时针旋 转90°(重要提示: 在后面的很多操作中,左键都是选取对象或确认,右键则是改变对象摆放角度或者样式),你可以一次 放置多个相同的元件, Eagle™会自动帮你编号(如R1、R2、R3 ... RX)。放置完毕, 按ESC键(位于PC键盘的左上角) 返回到添加元件对话框,这时你可以再选择其它的元件,如果不需要再添加了,就再按一下ESC键,完成元器件的添加操 作。

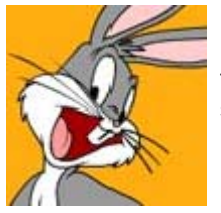

常用库文件 frames (图纸相框) supply1/2(内含Vcc、GND、Vdd、Vss、AGND、DGND、+5V、+12V等等电源符号) rcl (阻容感) diode (二极管) transistor (三极管) pinhead (单双列插针) con-subd(计算机串并口)

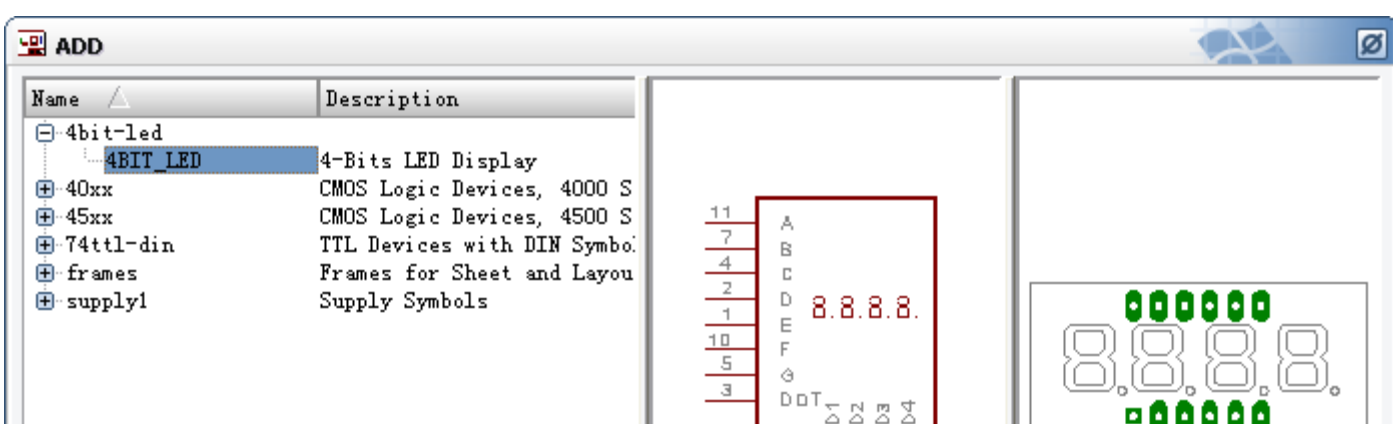

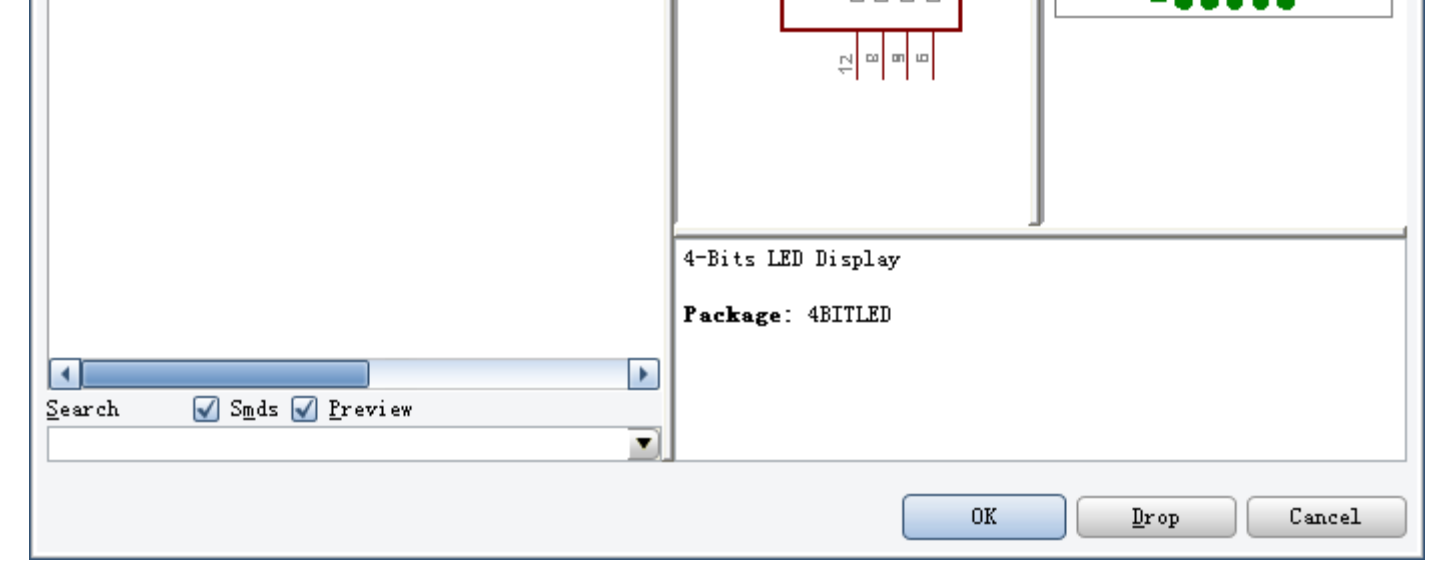

### 帮助性提示:

http://seeseawe.go3.icpcn.com/tutorials/eagle/sch.html 2007-4-10

当用"Net"命令绘制总线分支,连接到总线的时候会弹出分支选择对话框,提示选择相应的总线分支,一切都是这样的 简单!

以上这些工具基本上都有对应的命令和菜单,使用方法也是大同小异:选择相应的工具--点选要操作的对象--单 击完成操作一一按ESC键退出命令。每一步在状态栏上都有相关的操作提示。如复制对象这个操作就是先选取"两个小人 儿"工具图标,再用左键选择单个对象(如一个电阻),单击放置对象的复本,可连续复制多个复本,操作完毕,按ESC键 退出。

对于多个对象的操作,应该先用组群命令(虚线方框(Group))将要操作的对象组群,在选取相应的操作命令,此时 点选被操作对象的方法就不是左键了,而是右键。凡是对群组对象的操作,都是用右键选取的。

Eagle™默认的快捷键方案,对于用惯了Protel的人是很不习惯的,后悔不是"CTRL+Z",保存不是"CTRL+S",很多操 作都是通过F1-F12这些功能键来实现的,不过这些都是可以自定义的,方法是:菜单Options-Assign...。

下面介绍一下工具箱里面常用的工具:

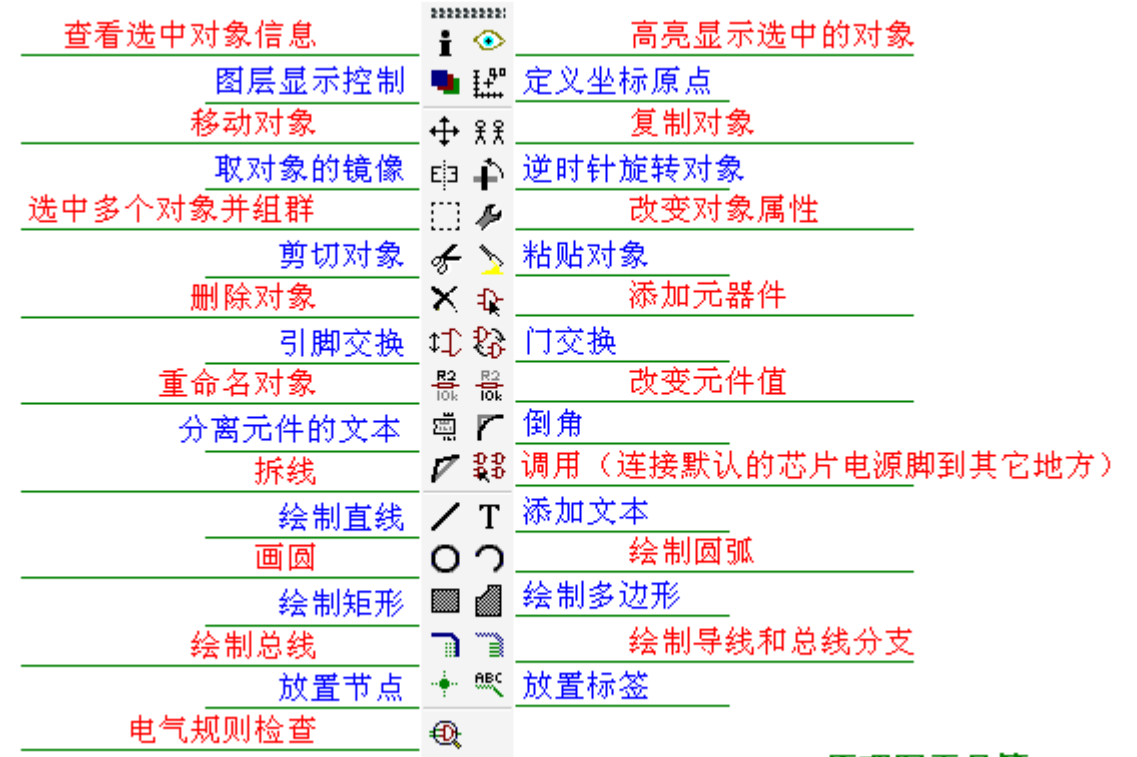

#### 原理图工具箱

画好原理图后(记得先保存!),点击工具栏上的"转到电路板"图标(如下图红色箭头所指)即可新建电路板文件,文 件名和原理图相同,后缀名是".brd"。在新建的电路板文件中,所有的元件都被正确导入并且均匀排开,软件根据元件的数 量和占空大小自动给出一个矩形约束框,初步确定板的大小。该矩形框的大小可以通过Move命令移动四条边来改变。

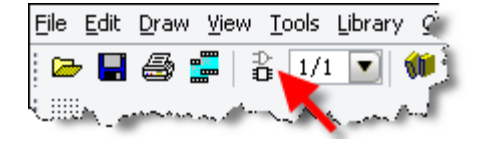

下一节:电路板的设计

 2.点击工具箱的绘制网络连接图标; 3.使用菜单命令,Draw-Net。 画导线的时候,右键可以改变导线的走向(90°逆时针方向)。 Net命令不但可以绘制导线,还可以绘制总线分支。 总线的绘制也是十分方便的,和上面的两个操作一样,也有类似的3个途径: 1.在命令行输入"Bus"命令,回车,即可进行总线的绘制; 2.点击工具箱的绘制总线图标; 3.使用菜单命令,Draw-Bus。 绘制好总线形状后, 得用"Name"命令, 给总线命名。命名的规则是: BusName[0..X]。BusName是总线名, [0..X]是总线分 支的编号,如DATA[0..7]表示总线DATA有8条总线分支,分别是DATA0 ~DATA7。

http://seeseawe.go3.icpcn.com/tutorials/eagle/sch.html 2007-4-10

电路板的设计,在Eagle™下也非常容易的。

# @ 设计电路板

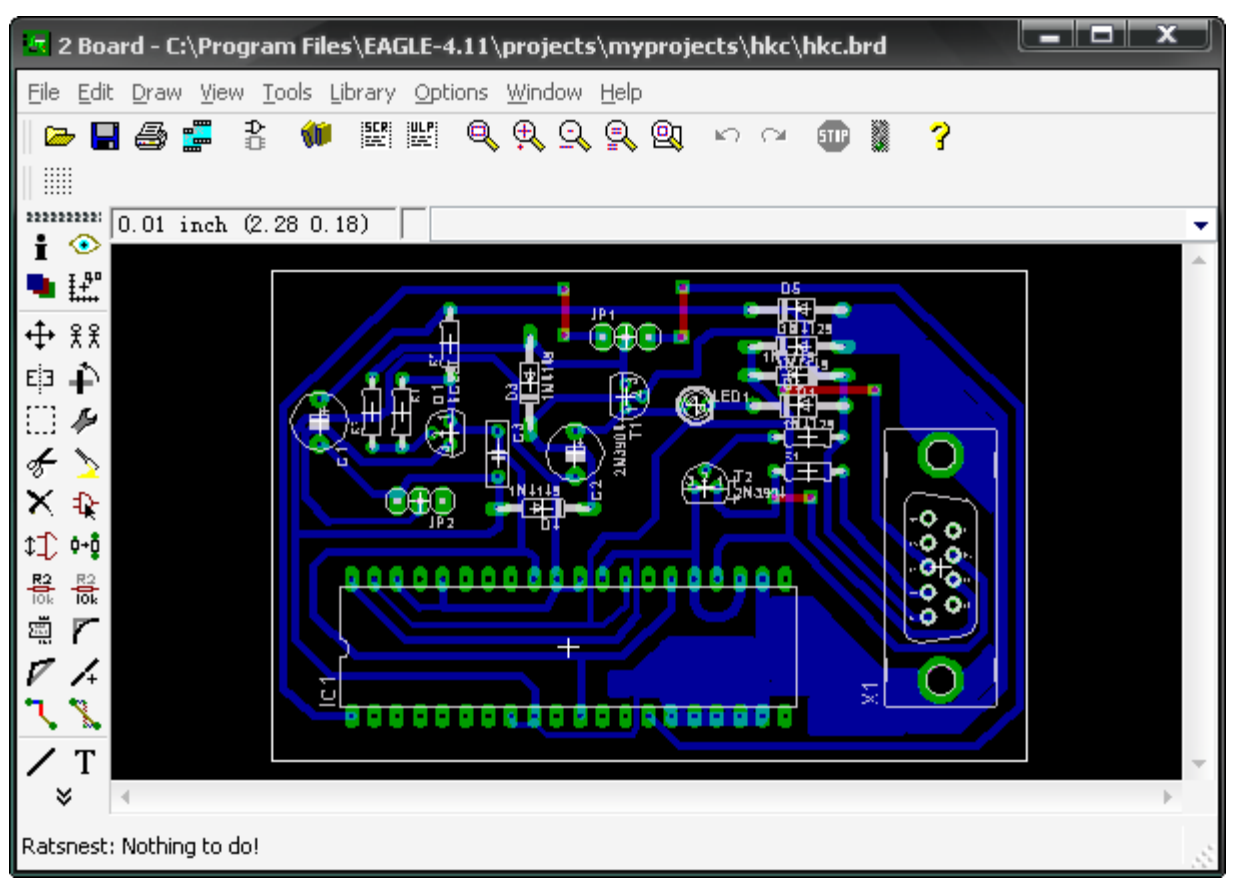

工作界面和原理图输入的界面非常相似,我就不再重复其构成了,直接给出它们之间的不同点:

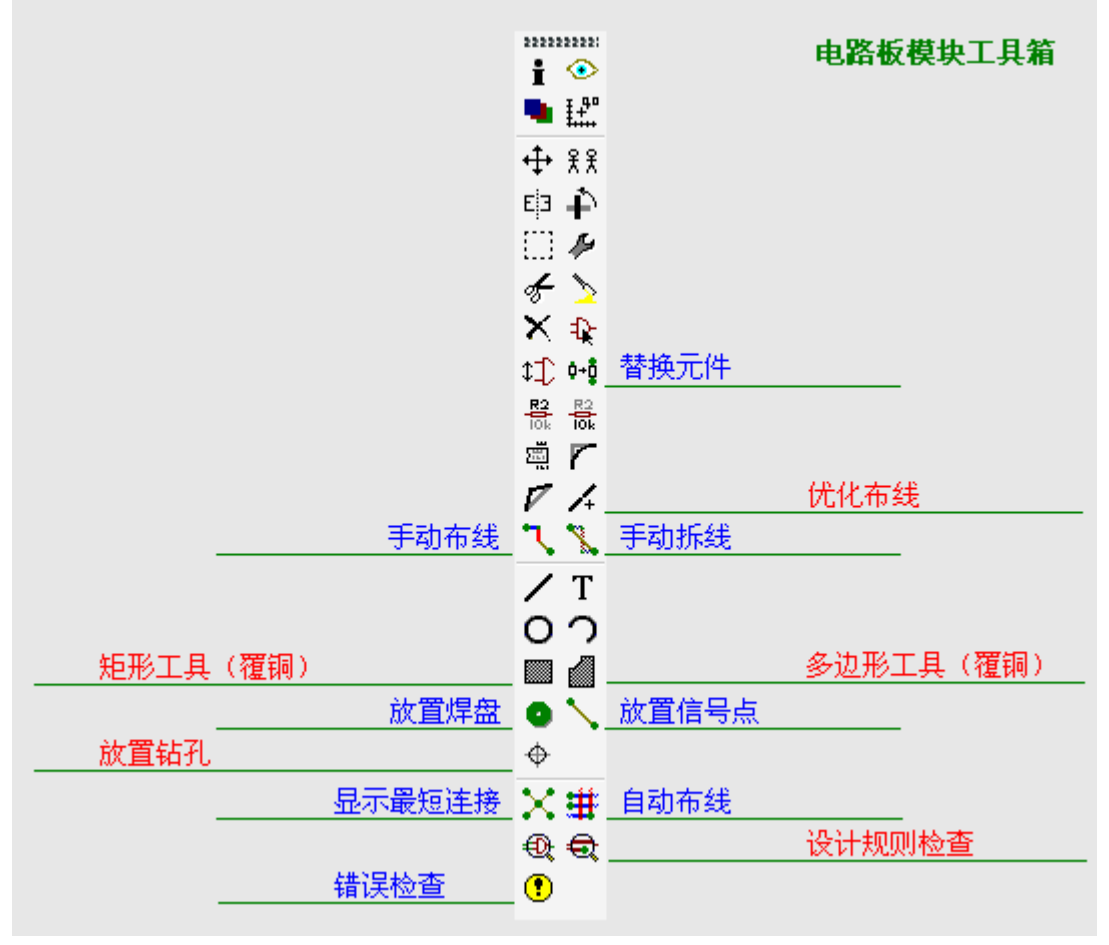

自动布线的命令是"Auto;", 自动拆线"Ripup;", 注意它们后面的那个分号! 如果Ripup不带分号, 就等于手动拆线;而Auto不带分号, 就会弹出自动布线设置对话框, 如图:

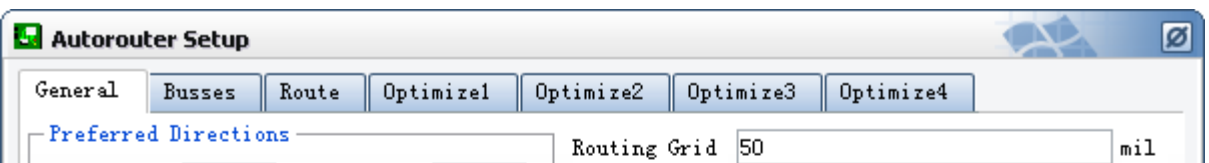

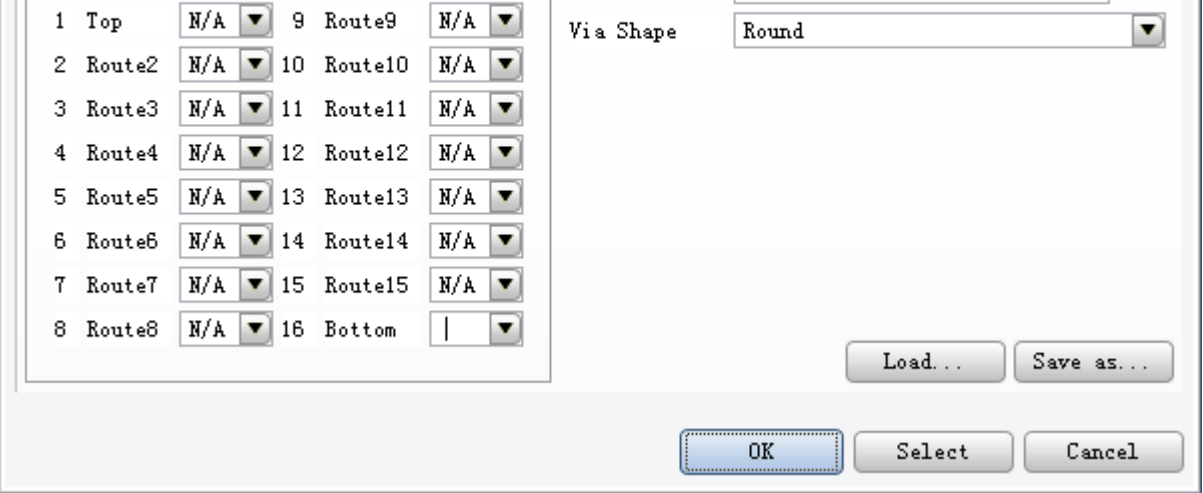

在这里可以选择布线层、每一层的布线方向和四级优化方案。布线方向用6种符号"-| / \ \* "分别表示"水平 垂直 西南 东南","N/A"表示该层不用。

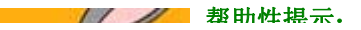

http://seeseawe.go3.icpcn.com/tutorials/eagle/pcb.html 2007-4-10

帮助性提示:

1.约束层 tRestrict, bRestrict分别位于41和42层, 表示AutoRouter(自动布线器)不能在相 应区域的顶层和底层绘制导线;vRestrict位于43层,表示自动布线器不能在该区域放置 过孔(Vias)。具体的用法是在相应的层绘制相应的矩形区域。 2.大面积铺铜

Polygon(多边形工具),单击开始, 双击结束, Ratsnest显示最终效果; Rect(矩形工具)直接绘制矩形 区, 效果立竿见影。

3.热转印打印输出

先用Display命令将不需要打印的层屏蔽掉,即可打印。单面板通常只需要保留Bottom(底层)、Pads (焊盘)、Vias(过孔)这三个层,如下图所示。

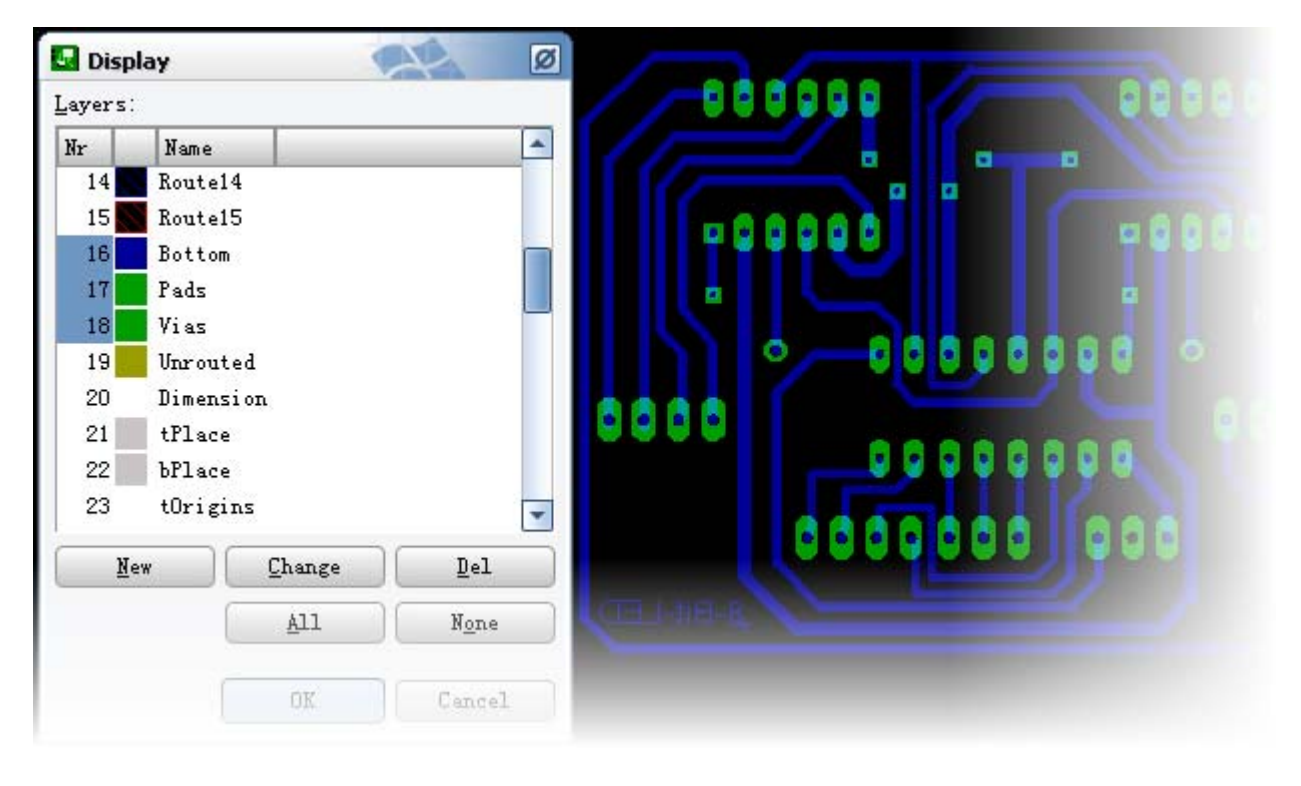

下一节:新建元件库

Homepage: http://seeseawe.icpcn.com E-Mail: seeseawe@163.com QQ:381952911

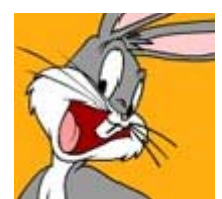

http://seeseawe.go3.icpcn.com/tutorials/eagle/pcb.html 2007-4-10

# @ 新建元件库

元件库的建立,在Eagle下也是很方便的。

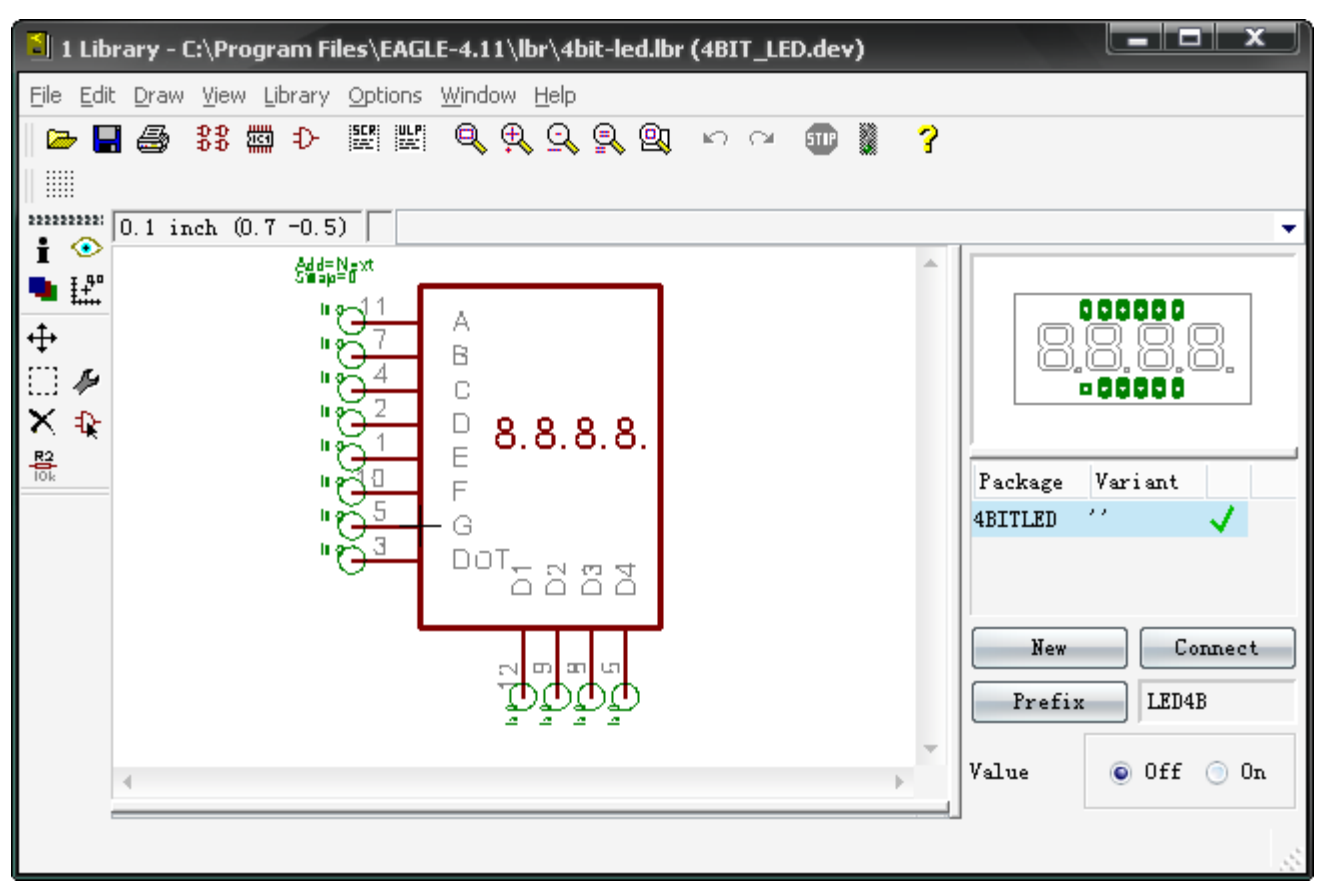

#### 建模流程:

File-New-Library(新建元件库), 在Package编辑模式下建立封装, 在Symbol模式下绘制符号, 最后在Device模式下组装 元件。

具体步骤如下:

1.新建元件库(File-New-Library)。

2.通过工具栏按钮切换编辑模式(Device(元件)、Package(封装)、Symbol(符号))。

3.设置网格大小: 命令Grid, 以英寸为单位, 默认是0.05inch, 绘图时候可以改成0.01, 以获得更精确的定位。注意: 在 符号编辑模式下必须设置为0.1inch, 那是软件所要求的。

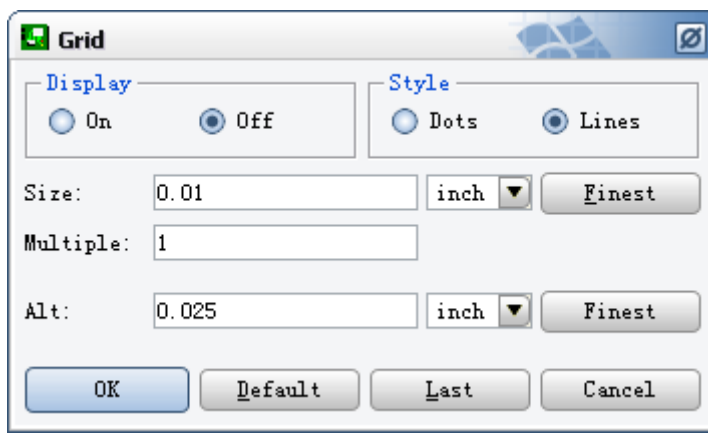

4.在Package编辑模式下,用Wire、Rectangle、circle 等工具画出封装的形状,用Pad命令添加焊盘,如果需 要一次性放置多个连续性的焊盘,可以选择焊盘放置工 具后输入第一个焊盘的编号,如'1', 然后连续放置焊 盘。注意:必须连同单引号一起输入!可选的焊盘形状 有5种:圆、方、圆角、长形、泪滴。可以在后面用 Change命令改变。

5.在Symbol编辑模式下,用Wire、Rectangle、circle等 工具画出符号的形状,用Pin命令添加管脚,用Change 命令改变对象的名字。

6.在Device编辑模式下,按右下角的New添加元件封 装,用Add命令添加符号(如果元件包含多个系统的单 元,如门电路,则添加到相应的个数,并且重命名为各 不相同的名字),按右下角的Connect处理封装和符号 的管脚连接。符号的管脚只有名称,没有数字标号(0 ~9...);封装的焊盘只有数字标号,而没有名称,所 以要在二者间建立一种关联,使之相对应。

3 下一节: 修改设计规则

http://seeseawe.go3.icpcn.com/tutorials/eagle/lib.html 2007-4-10

# @ 修改设计规则

设计规则的修改,在Eagle™中是非常直观的。可以按照左边的图示在右边的设置框内输入相关的各种参数。  $\overline{\mathbf{x}}$ <mark>气 DRC (default)</mark> File Layers  $\mathop{\mathsf{Clear}}\nolimits$ ance Distance Shapes Masks Sizes Restring Supply Misc Different Signals Wire Wire 8mil  $_{\rm Pad}$  $8mi1$  $8mi1$  $\mathbb{P}\texttt{ad}$ Via Via  $8mi1$  $8mi1$  $8mi1$ Same Signals  $\operatorname{\mathsf{Smd}}$  $_{\rm Pad}$ Via  $8mi1$  $\beta$ mil  $8mi1$ Smd Wininum Clearance between objects in signal layers. The Same Signals check between Smd and Vis does not apply to Micro Viss. Setting the values for the Same Signals checks to 0 disables the respective check. Cancel 0K Apply

从左到右依次是File(文件)、Layers(层)、Clearance(安全间距)、Distance(边距)、Sizes(大小)、Restring(重新装 配)、Shapes(形状)、Supply(供电)、Masks(蒙板)、Misc(杂项)。

修改设计规则的命令是"DR", 菜单Edit-Design Rules...。

单层板设计只要设置一下"安全间距(导线间距、过孔和导线间距等)"、"边距(布线和板边缘的距离)"和"大小(导线和过孔的大 小)"即可。

音 回到起点

```
Homepage: http://seeseawe.icpcn.com E-Mail: seeseawe@163.com QQ:381952911
```
http://seeseawe.go3.icpcn.com/tutorials/eagle/drc.html 2007-4-10